## **Configuration d'Outlook**

**LA PROCEDURE A SUIVRE POUR LA CONFIGURATION D'UN COMPTE DE MESSAGERIE :**

- 1. Exécuter la commande du menu **outils comptes de messagerie**
- 2. Renseigner le formulaire ci-dessus

**Informations sur l'utilisateur: Votre nom:** Votre\_Nom **Adresse de messagerie:** [nom@votredomain.ext](mailto:nom@votredomain.ext)

**Informations sur l'ouverture de session: Nom d'utilisateur:** [nom@votredomain.ext](mailto:nom@votredomain.ext) Mot de passe: Votre Mot de Passe

**Informations sur le serveur: Serveur de courrier entrant (POP3):** votredomain.ext **Serveur de courrier sortant (POP3):** votredomain.ext

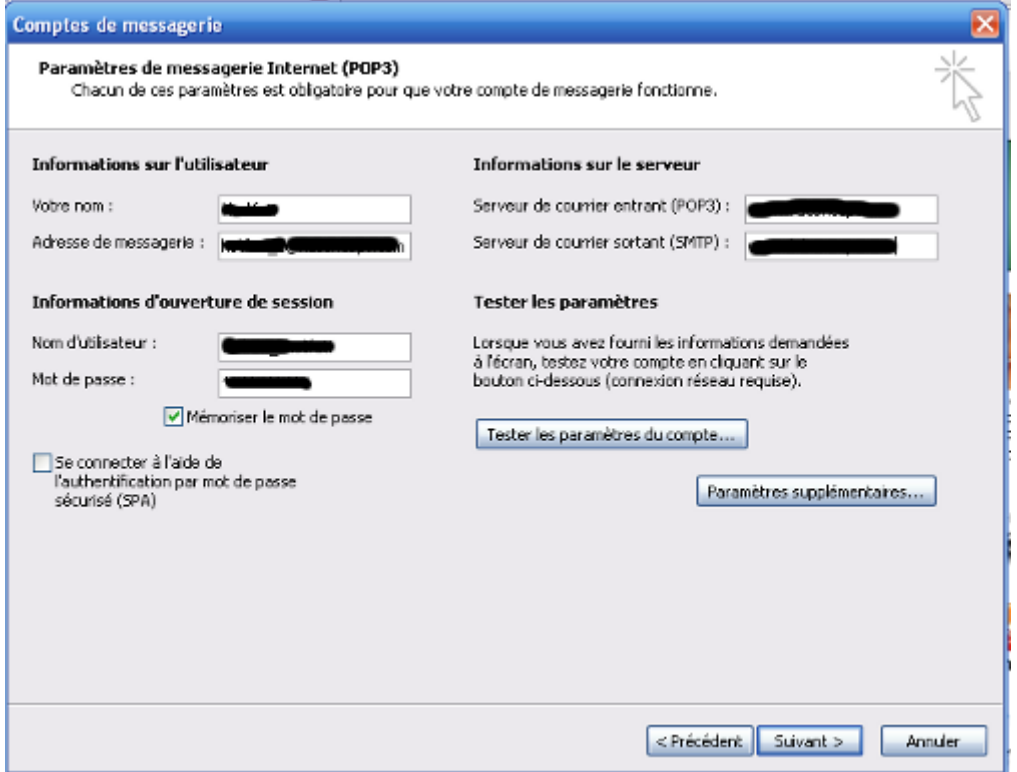

3. **Cliquer sur la commande Paramètres supplémentaires :**

3. a : choisir l'anglet serveur sortant et cocher la commande mon serveur sortant (smtp) requiert une authentification.

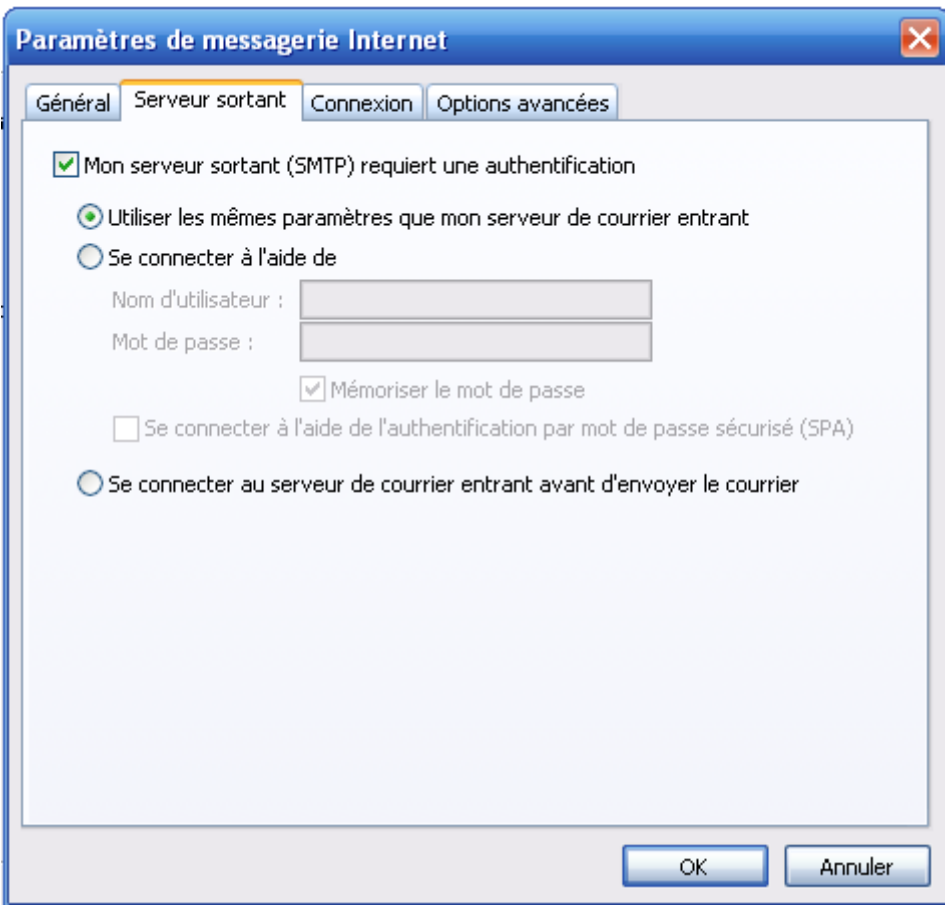

3. b : choisir l'anglet options avancées et cocher la case laisser unw exemplaire de message sur le serveur.

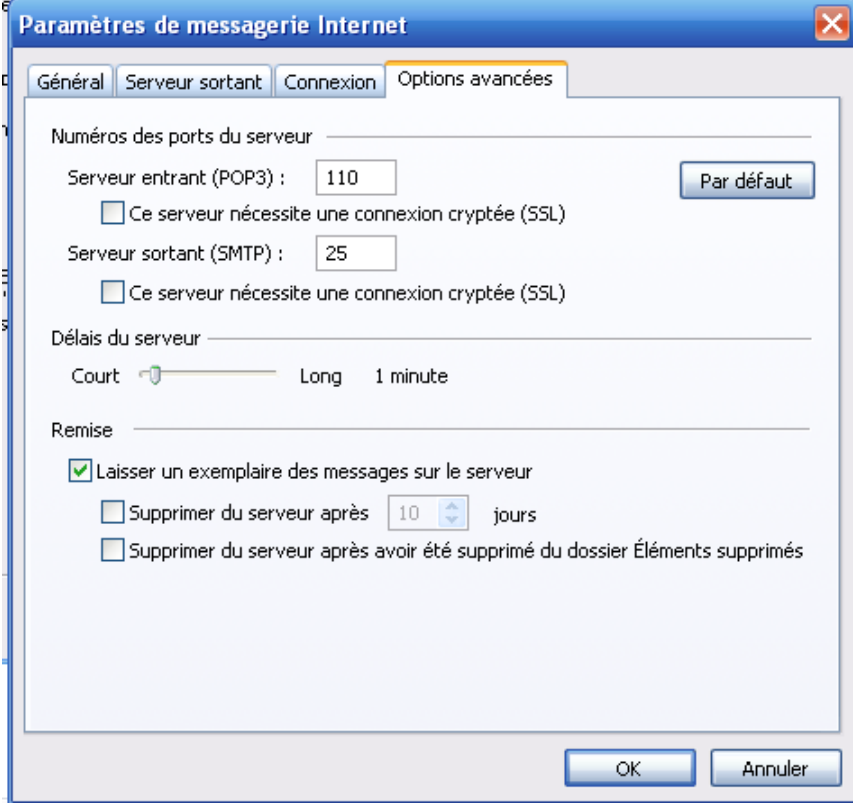

## **PROCEDURE A SUIVRE POUR LA SAUVEGARDE DES DONNEES :**

- 1. Cliquer sur le menu fichier et exécuter la commande importer / exporter
- 2. sélectionner l'action : Exporter des données vers un Fichier et mettre suivant

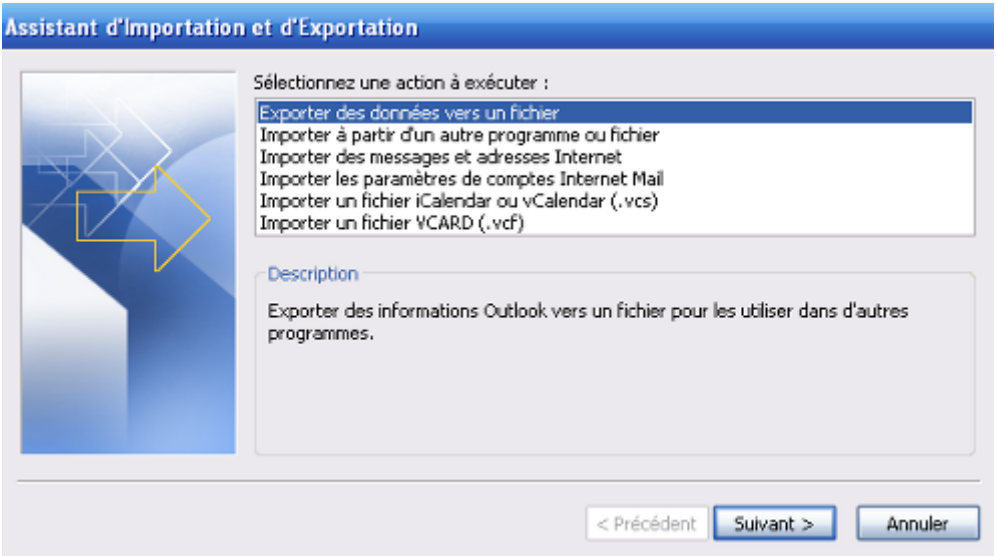

3. sélectionner : fichier de dossier personnels (.pst) et mettre suivant

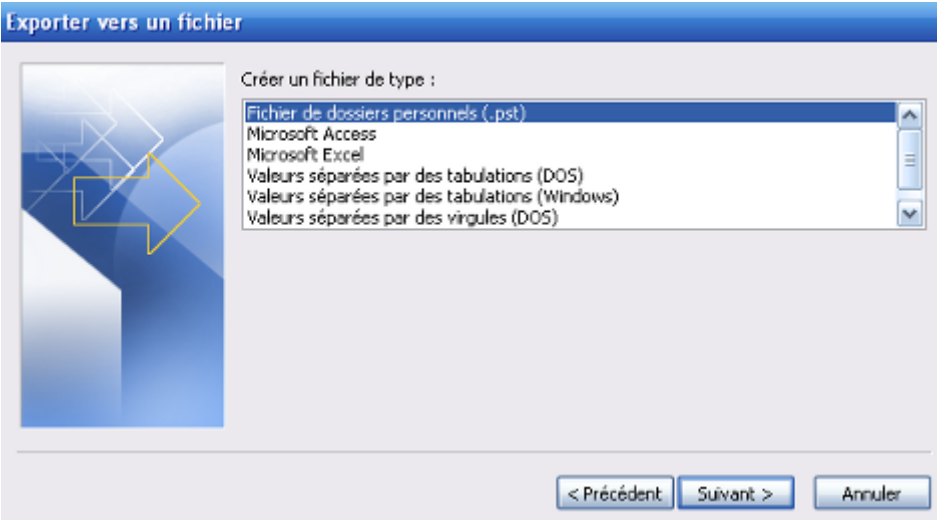

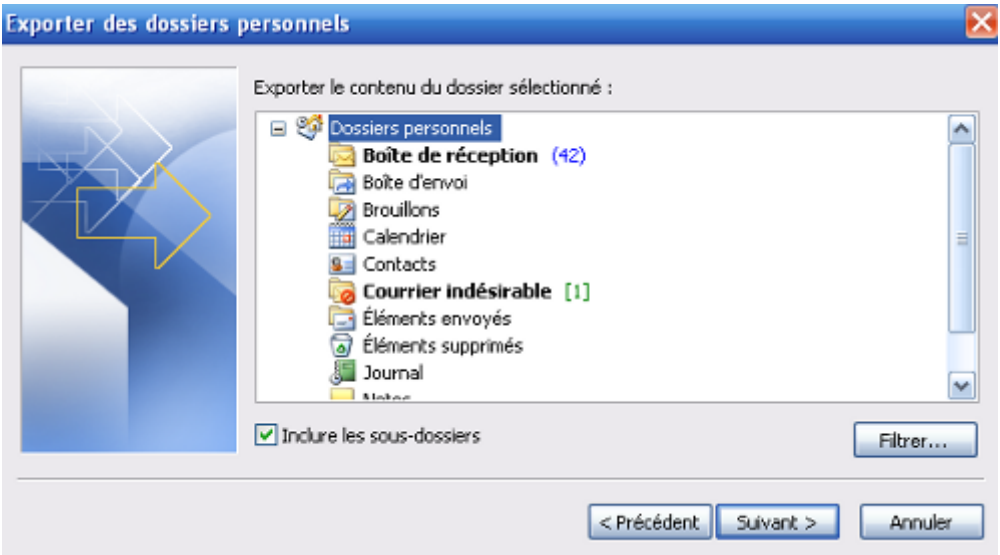

4. Choisir l'emplacement de la sauvegarde

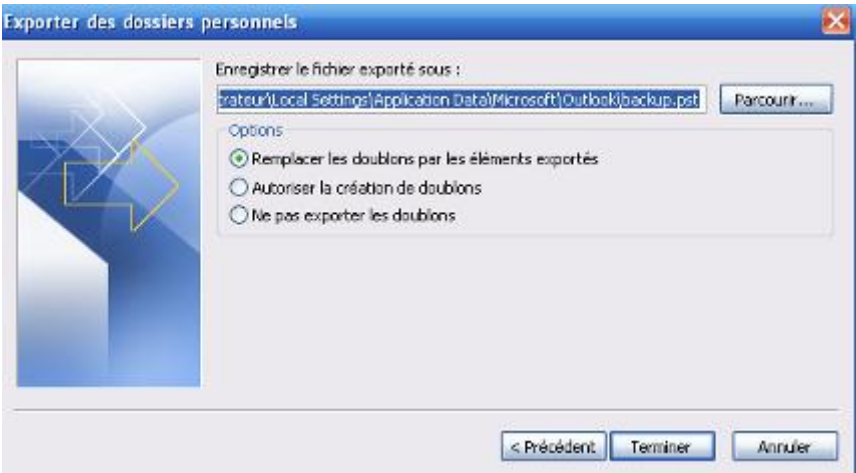

5. choix du nom de l'emplacement de fichier de sauvegarde

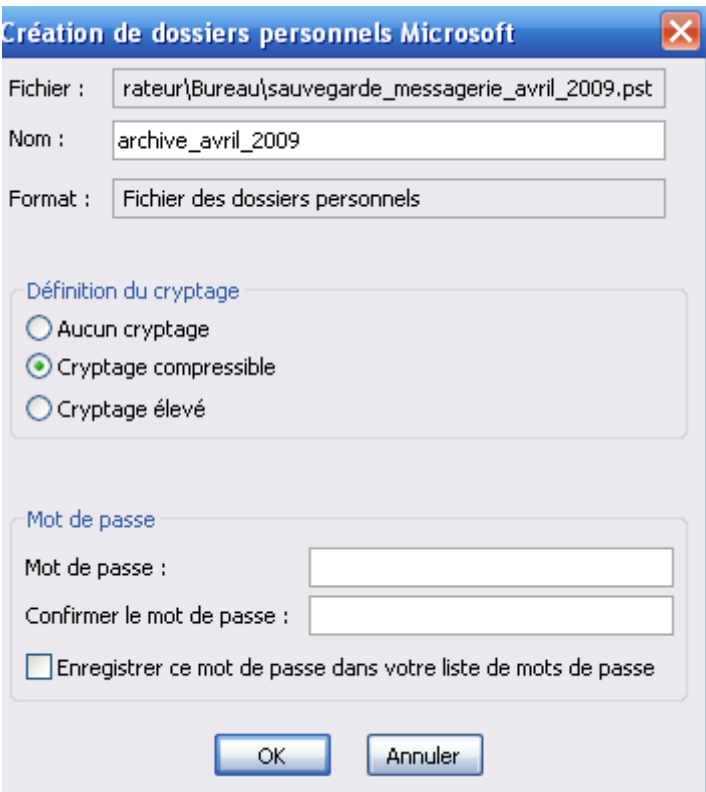

## **PROCEDURE A SUIVRE POUR LA RESTAURATION DES DONNEES :**

- 1. Cliquer sur le menu fichier et exécuter la commande importer / exporter
- 2. sélectionner l'action : Importer à partir d'un autre programme ou fichier et mettre suivant

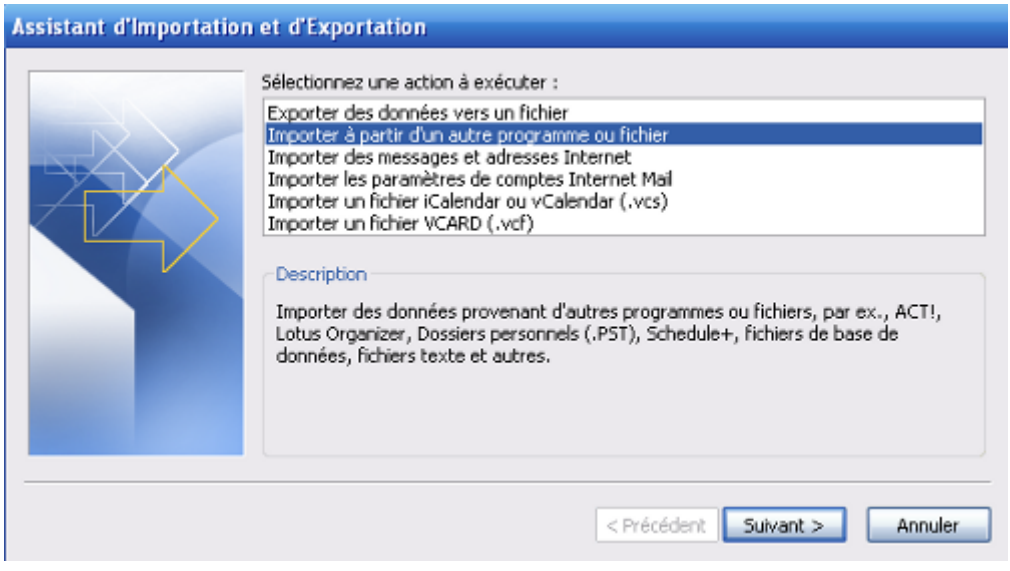

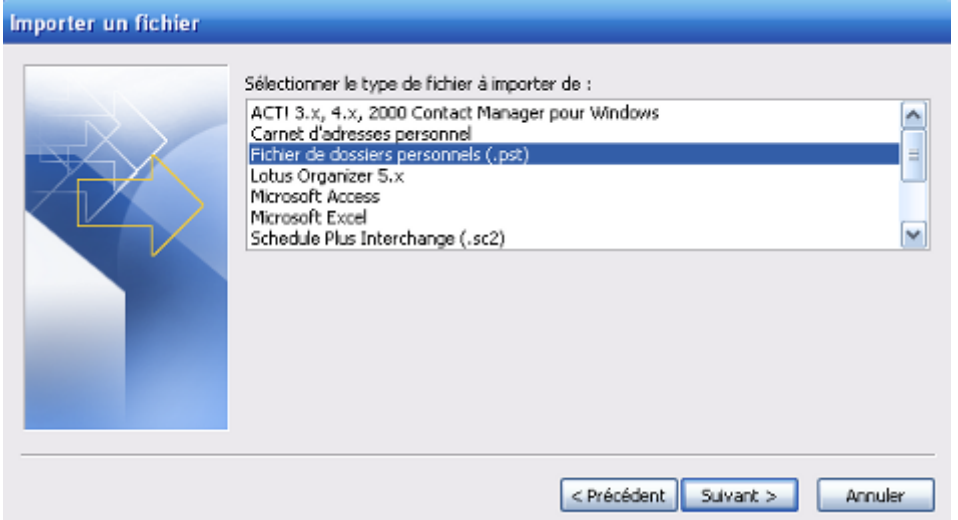

3. Renseigner l'emplacement du fichier sauvegarder et cliquer sur le bouton suivant

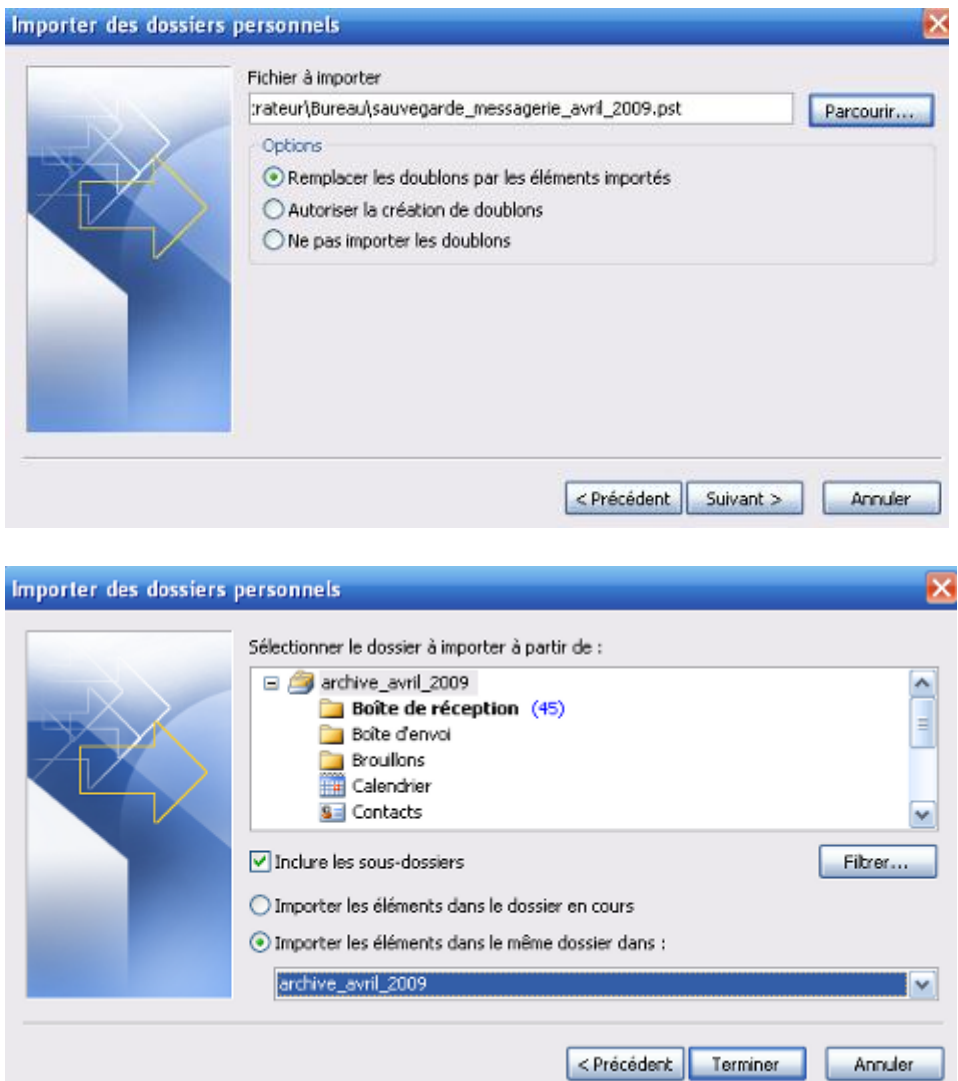

4. Cliquer sur le bouton terminer